# 数字可视化音视频生产厂家

广州 信息技术有限公司

Oyalee 中议视控 | AVC·数字可视化

7 OY-ZP007S

产 品 使 用 说 明 书

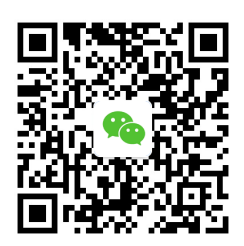

www.oyalee.com

oyal ee/

# 1. 安装须知

#### 重要安全说明

① 不要在任何热源附近安装,如散热器、储热器、炉具及其它发热设备。

② 切勿将本产品置于漏水或溅水环境下。

③ 不要将任何危险源放在本产品上(例如装有液体的器皿或者点燃的蜡烛等)。

④ 防止电源线被踩踏、挤压;特别是在插头、电源插座、设备电源线出口位置。

⑤ 在雷电天气或长期不用的情况,请拔下产品的电源插头。

⑥ 所有维修均应由合格的维修人员来执行。

警告

- 切勿拆下本产品外壳。
- 切勿湿手插、拔电源插头。  $\blacktriangle$
- $\bullet$ 应让本产品远离阳光直射、明火或高温。
- 确保始终可以轻易将产品和电源断开。  $\bullet$

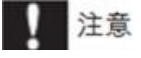

不按此说明的操作流程使用控件或进行调制可能导致损害人身财产等不安全后果。

# 2.产品描述

# 7 寸电子桌牌

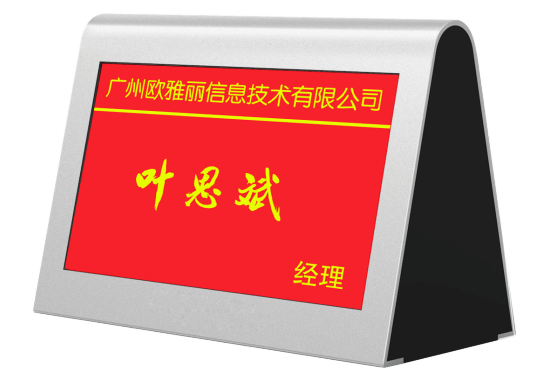

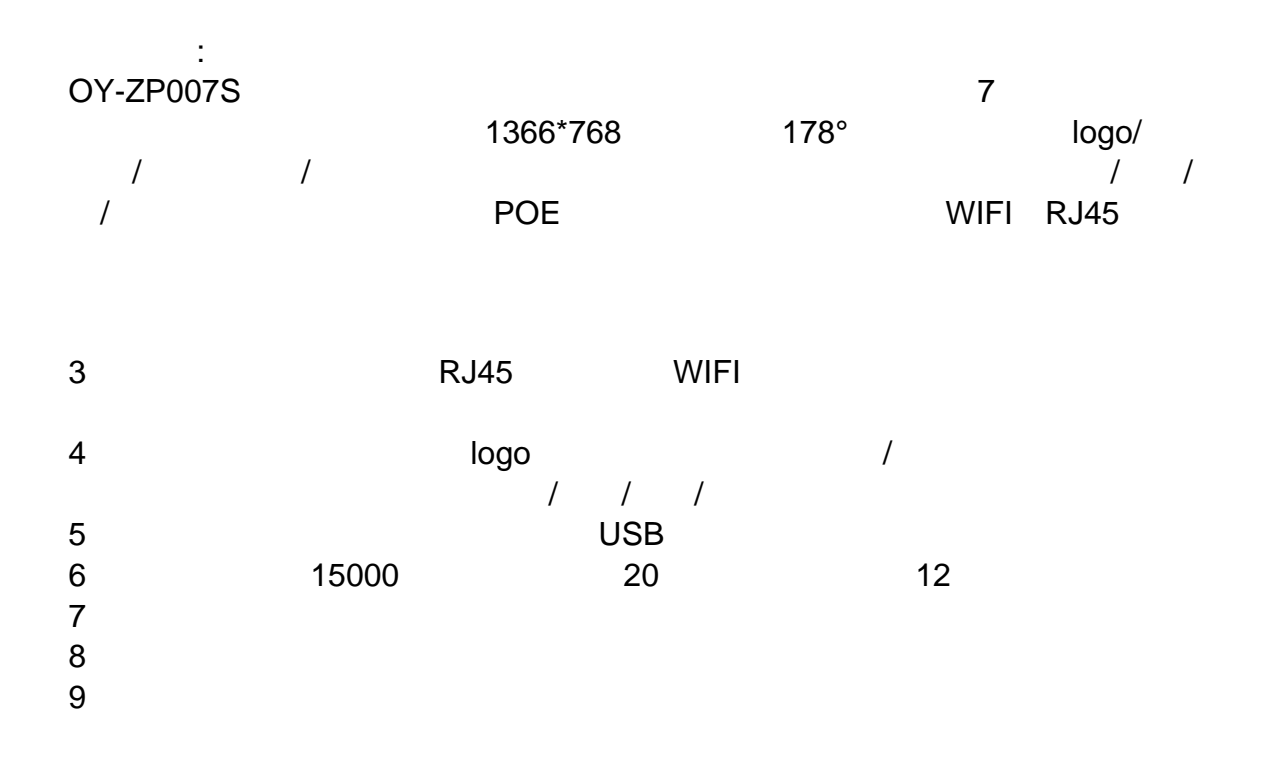

# 技术参数:

1. 采用四核Cortex-A9核心 28nm工艺;

- 2. 主频 :1.9G ;
- 3. 内存: 8GbitRAM ;
- 4. 硬盘:64Gbit EMMC ;
- 5. 充放电次数:大于100000次;
- 6. 电压:3.7V,容量:15000毫安;
- 7. 供电时间:12小时;
- 8. 1电池内阻:≤90(mΩ);
- 9. 充电电流: 标准充电0.5C, 快速充电1.0C,

3.操作指引

## 3.1软件安装

注意事项:此软件仅适用于提供的智能电子桌牌硬件。

1: 将要安装的两个软件放入 U 盘根目录下, 把 U 盘插入桌牌机身的 USB 座。两个文件名称 如下:

Meeting.apk

updater.apk

2:在 UI 界面上点击查看 U 盘如下图

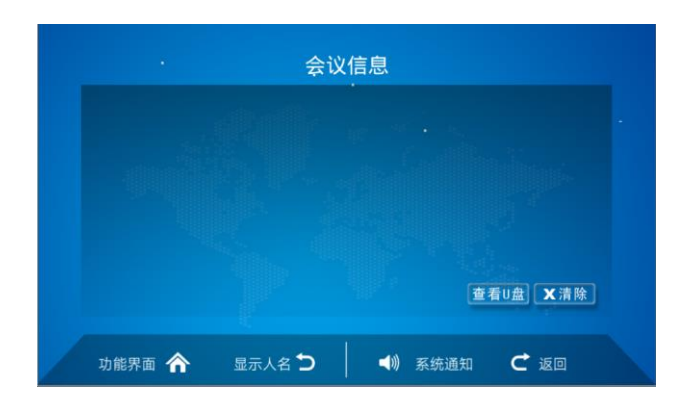

3:点击 "查看 U 盘" 进入如下界面 点击 MeetingUpdater.apk

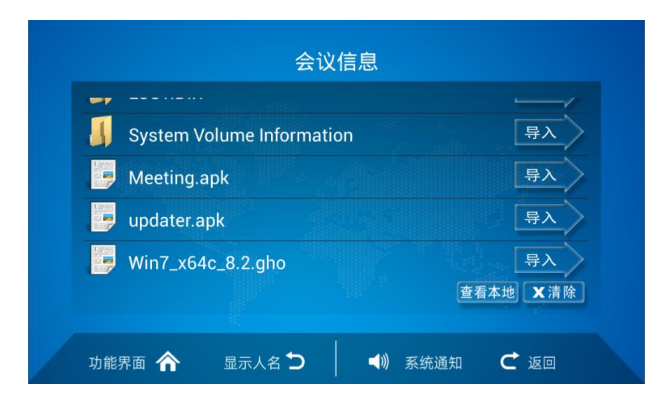

4:安装完成点击打开进入如下截面点击 更新系统并重启

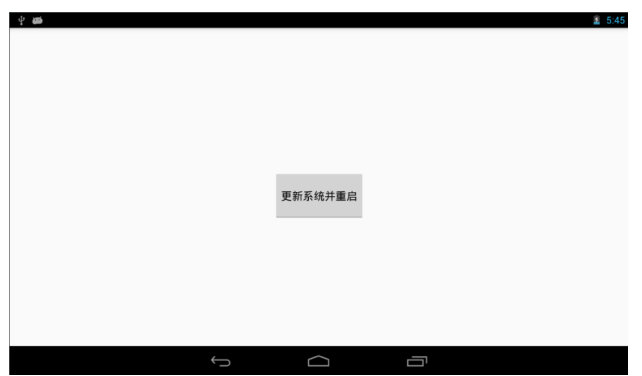

重启开机后拔出 U 盘新程序安装完成。

# 3.2软件操作

#### 3.3注册ID

开机后自动进入 ID 输入界面,输入 ID 如下图

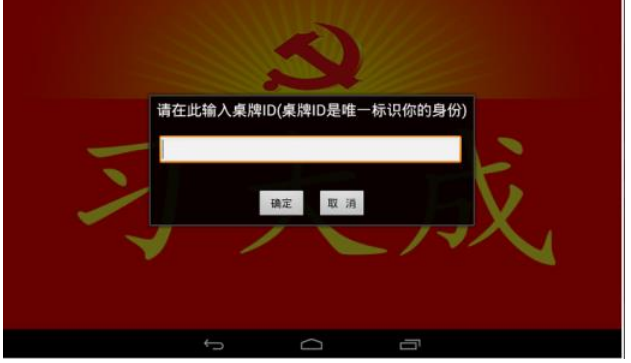

说明:ID 是桌牌的唯一标识

#### 3.4U盘资料设置

- 1:规则--在 U 盘根目录下设置 一个《导入资料》文件夹
- 2: 在导入资料文件夹下设置一个《铭牌背景》文件夹和一个"人员资料. xls"如下图

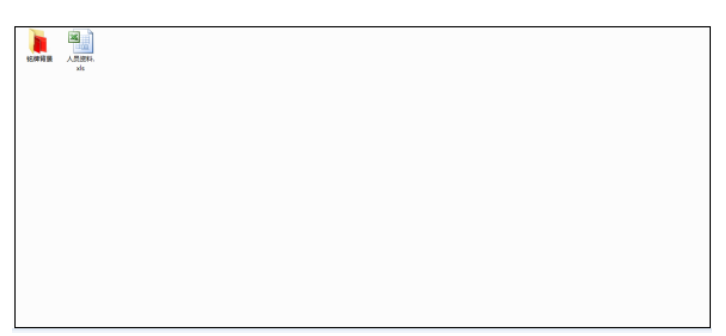

3:人员资料.xls 的格式

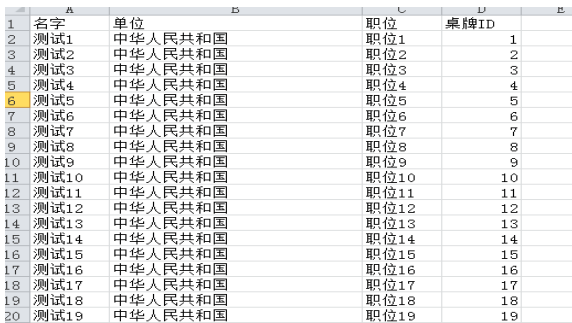

包括了参会人员的 ID,参会人员名字,参会人员公司,参会人员职位等。

4:铭牌背景下为已经做好了的参考图片

参考图片有如下格式要求

格式: png 格式

像素: 800\*480

#### 3.5功能界面

功能界面如下图

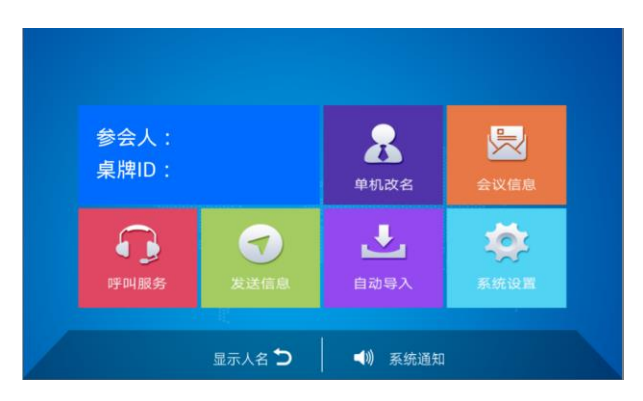

说明:"默认会议"为当前开会的会议名称

#### 3.6单机改名

点击【单机改名】界面如下

可以手动输入姓名单位职位对应的字体颜色字号都可以根据需求选择

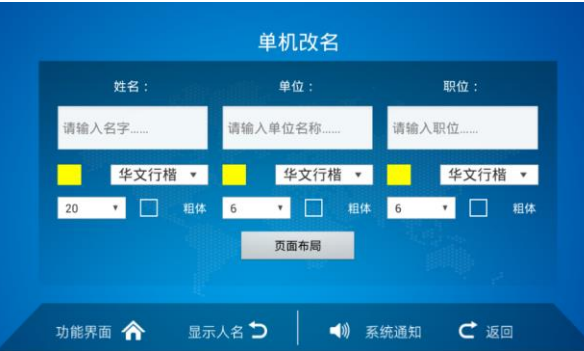

点击页面布局,可以根据需求来选择单位姓名职位所处位置,如下图

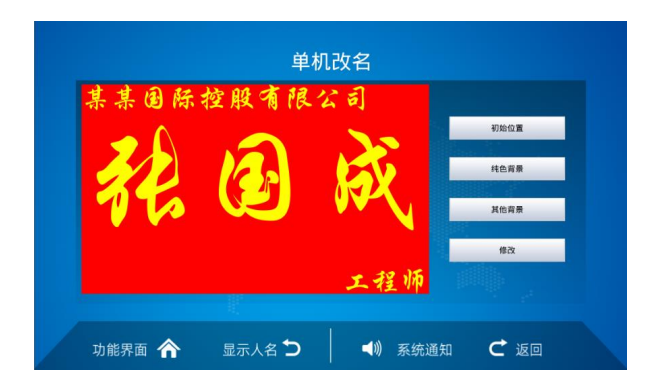

可以任意拖动位置如下图

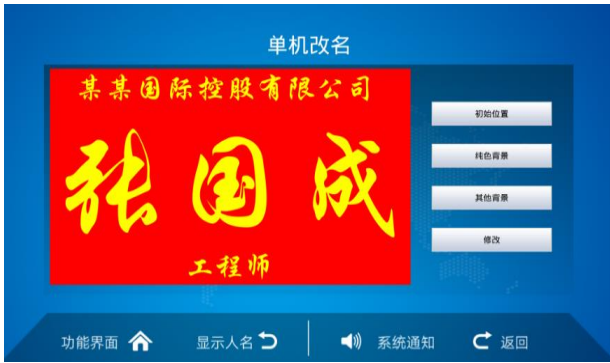

初始位置:点击则所有人名,职位,公司名项目自动恢复到初始位置,如下图

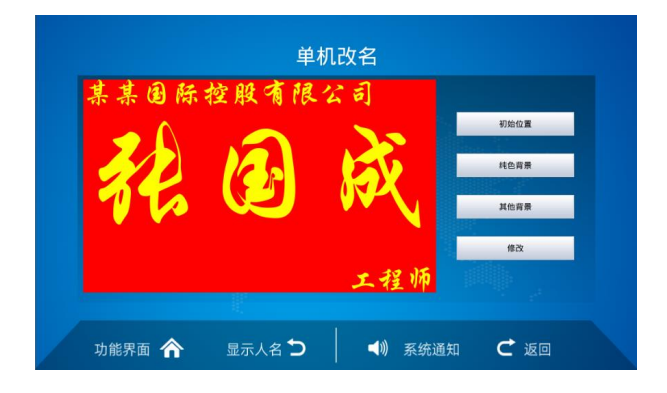

纯色背景:为可以根据需求更改单一颜色背景如下图

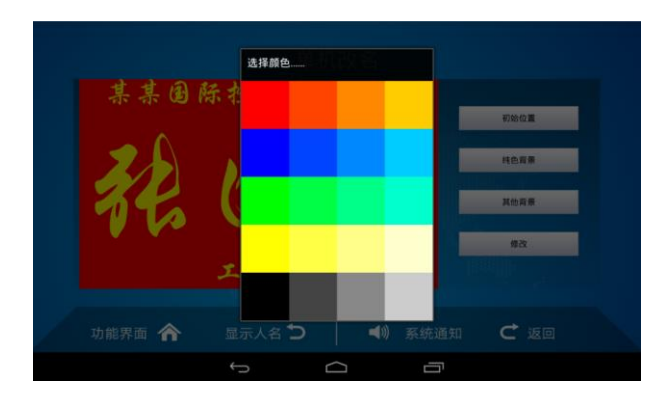

选择蓝色后如下图

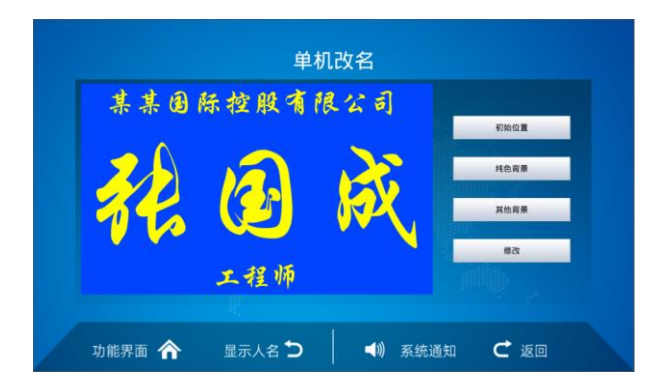

其他背景: 指的是自定义的其他背景选择如下图

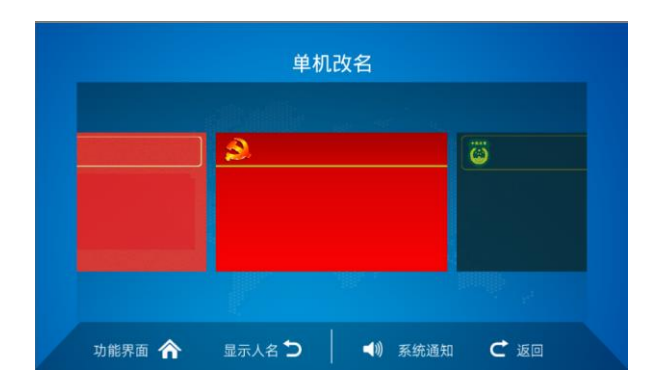

如选择中间的红色背景则入下图

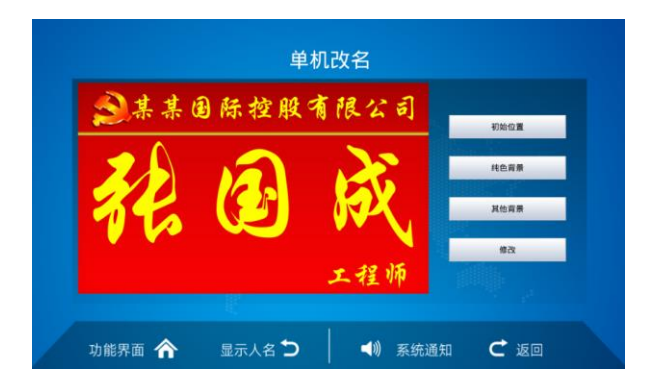

可以拖动单位名称到合适的位置。

修改:点击"修改"按钮表示先前设置生效。

## 3.7会议资料

点击进入如下图

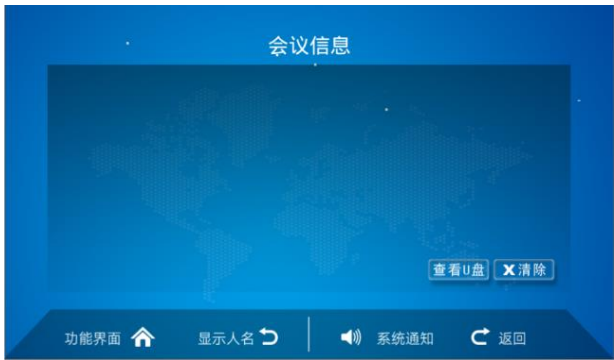

点击查看 U 盘可以导入所需的资料如下图,点击右边的导入即可

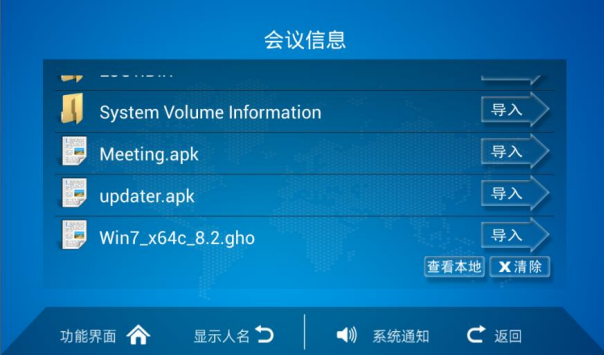

#### 3.8呼叫服务

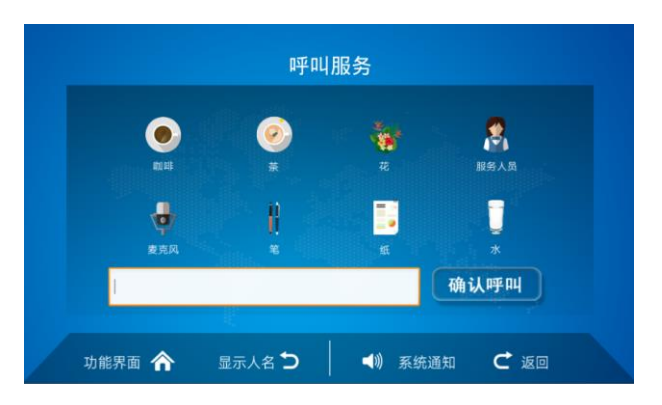

点击呼叫服务如下图,可以点击要呼叫的信息,也可以自定义要呼叫的信息

## 3.9发送信息

点击进入信息发送界面,在此界面下可以选择参会的收件人,和信息内容发送,也可以直接

发送信息给管理员,也可以群发信息,就是发给所有参会人员。如下图

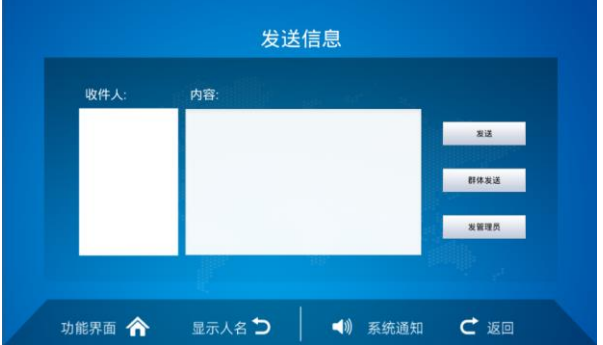

3.10自动导入

点击自动导入如附件

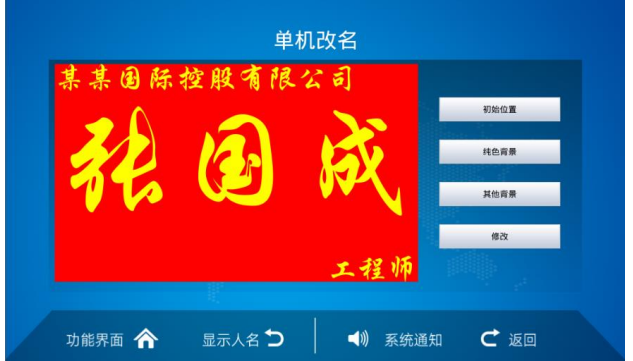

注意事项

1: 自动导入必须要按照自动导入要求 插入已处理好的 U 盘。

2: 自动导入的信息是通过 ID 号来一一对应的。如果当前桌牌 ID 号为 5, 那么对应人员

导入 excel 表格中的 ID 为 5 的选项。

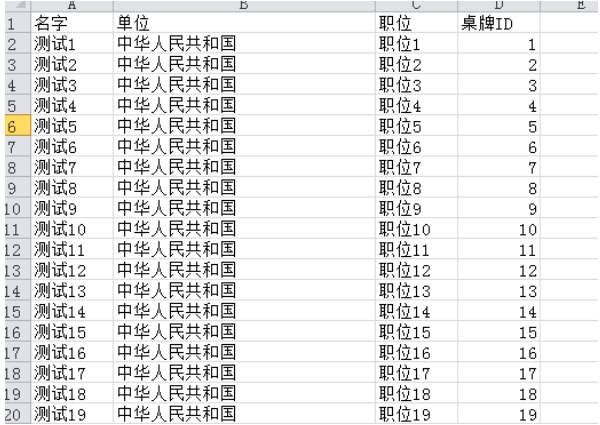

对应的是测试 5。

3:导入资料文件目录说明:

导入资料文件夹在 U 盘根目录,导入资料文件夹内目录结构如下图

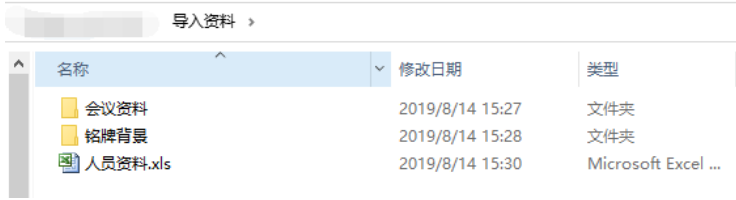

会议资料文件夹内的内容会导入到会议信息中

铭牌背景文件夹内的内容会导入到单机改名中的其他背景中

#### 3.11系统设置

点击进入如下图界面

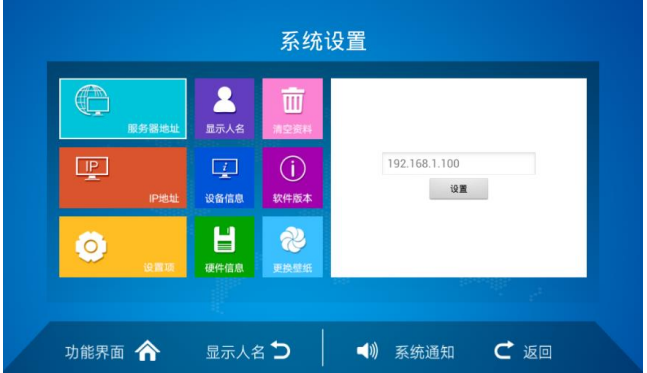

说明:

1:关于本机--主要显示本机的 ID 号

2:IP 地址—主要设置本机的网络信息

3:更改壁纸---主要更改本机的背景图片

4:显示人名—点击直接进入人名显示界面

5: 设置项一主要可以设置是否关闭副屏背光 可以设置更改本机 ID 号, 修改不同铭牌 显示模式(正常情况默认即可)

## 3.12快捷菜单

如图红色圈住的部分

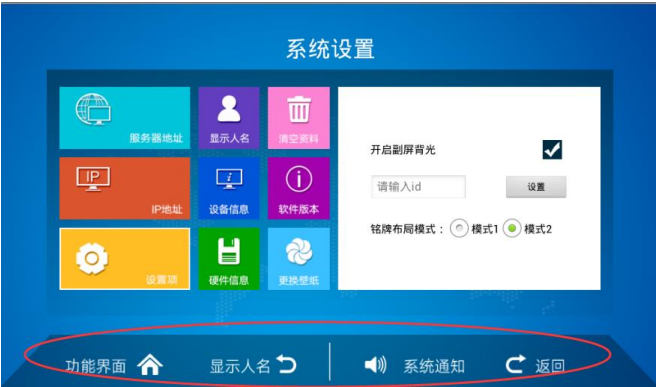

功能界面: 点击直接跳转到主菜单界面

显示人名:点击直接进入显示人名页面

系统通知:点击直接查看以前的系统通知信息

返回:点击返回到上一菜单

#### 4.服务器端操作

在安装了服务器软件的电脑上面,用谷歌 Chrome V52 版本浏览器,输入 localhost/xframe,或者在其他电脑输入 ip 地址远程访问服务器,比如服务器 ip 地址是 192.168.1.100 请输入 192.168.1.100 /xframe 访问。进入如下界面:

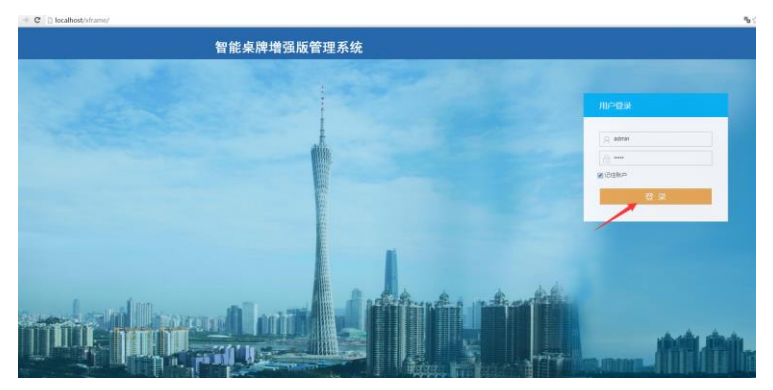

#### 4.0多会议管理

## 4.1.1新增会议

点击会议列表界面下的【新增会议】,然后依次输入会议名称、会议功能、主持人、会 议秘书、会议时间、会议地点,如下图所示:

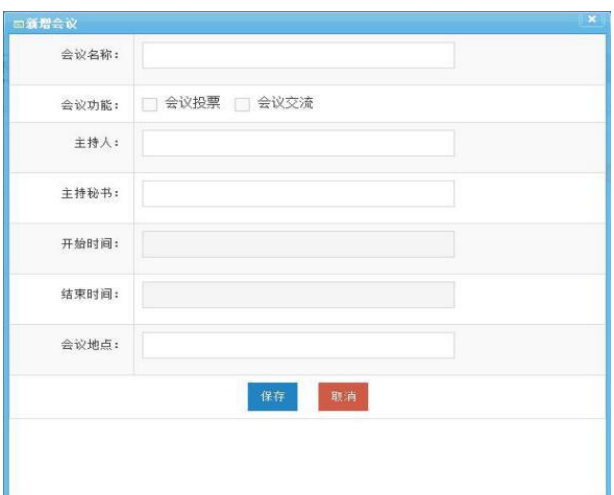

### 4.1.2启用

点击启用状态栏的【启用】按钮后,可控制终端议题的启用或关闭,(ON 为启用状态, OFF 为关闭状态), 如下图所示:

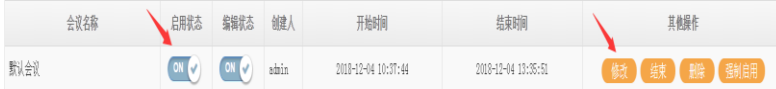

# 4.1.3修改

点击【修改】按钮可修改当前会议的议程(会议名称、主持人、开始时间、结束时间等),

# 如下图所示:

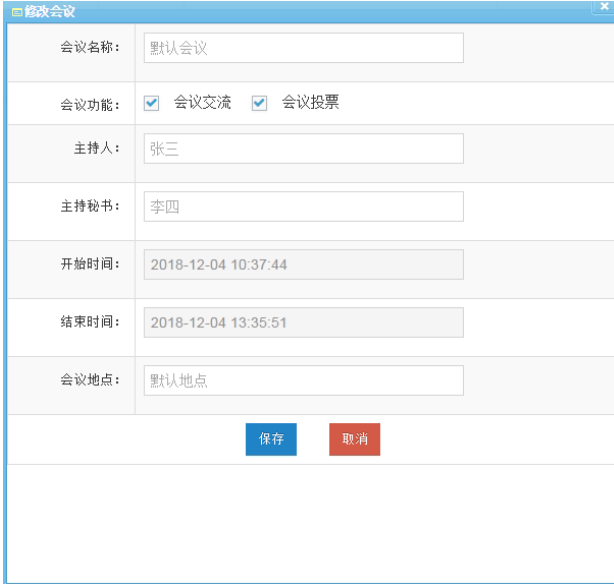

## 4.2参会人员

#### 4.2.1人员设置

如新增参会者人数较少时,可直接点击【新增人员】按钮,手动输入参会人员信息,如 下图所示:

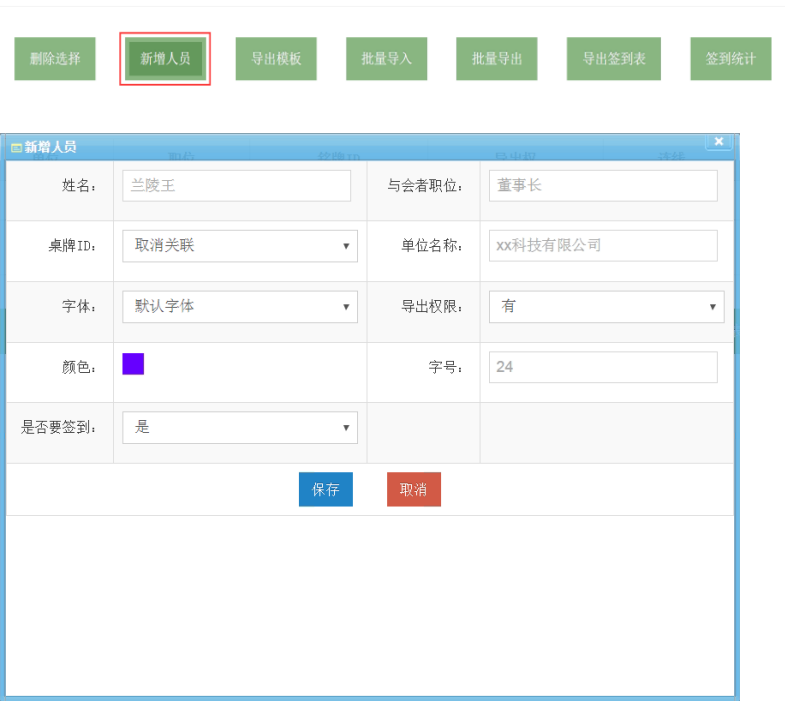

(注: 如果参会者人数过多,可【批量导入人员】,请看 3.2.1. 2 批量导入)

## 4.2.1.1导出模板

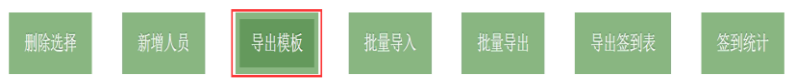

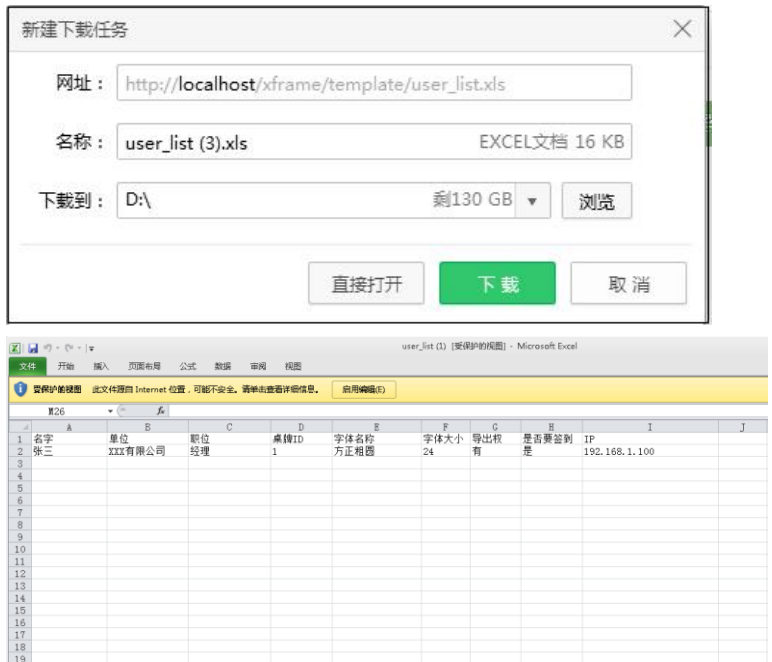

模板另存后,按需求编辑以备用(批量导入人员时,可能要用到),可编辑参会者\*姓名、 \*单位、\*职位、\*桌牌 ID(代表会议桌牌编号) 、字体名称、字体大小、导出权、签到、IP 地址(注:\*为必填项)

## 4.2.1.2批量导入

点击【选择】打开编订好的"参会人员名单"(名单的模板参考 3.2.1. 1 导出模板)导 入系统中,如下图所示:

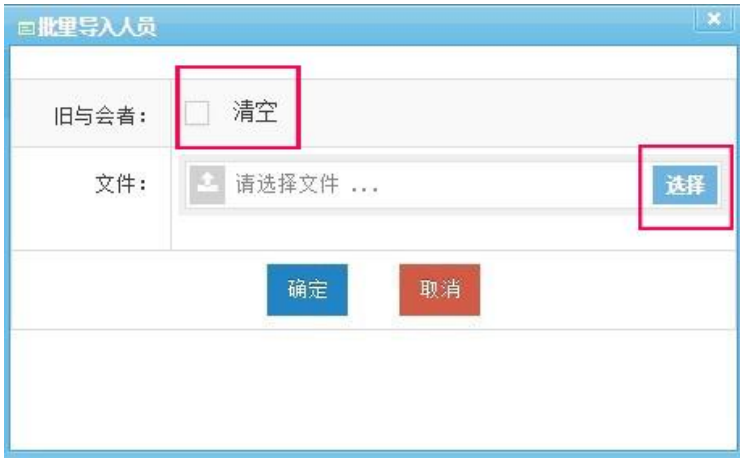

### 4.2.1.3清空

如勾选【清空】则删除旧与会者人员的名单,如不勾选【清空】则代表保留上一次的与 会者人员的名单。(如上图所示)

#### 4.2.2人名编辑

点击【人名编辑】可以对人名、单位及职称等信息进行字体、字号、字体颜色、位置等 修改,亦可更换背景颜色和背景图片。

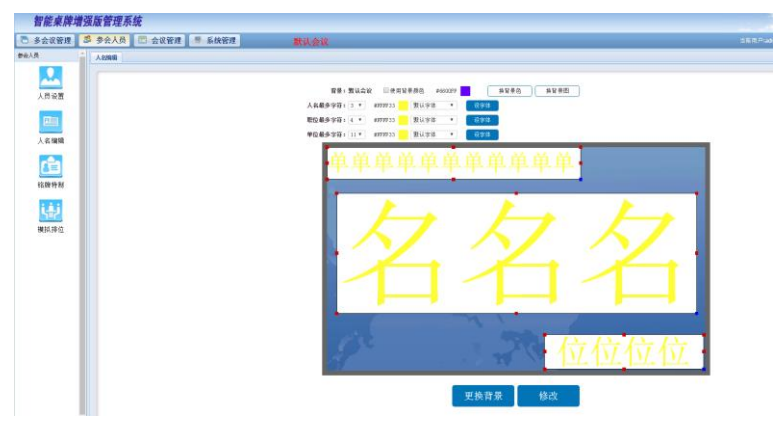

4.2.3铭牌特制

点击【铭牌特制】,【进入编辑】可进行铭牌特制编辑,如下图所示:

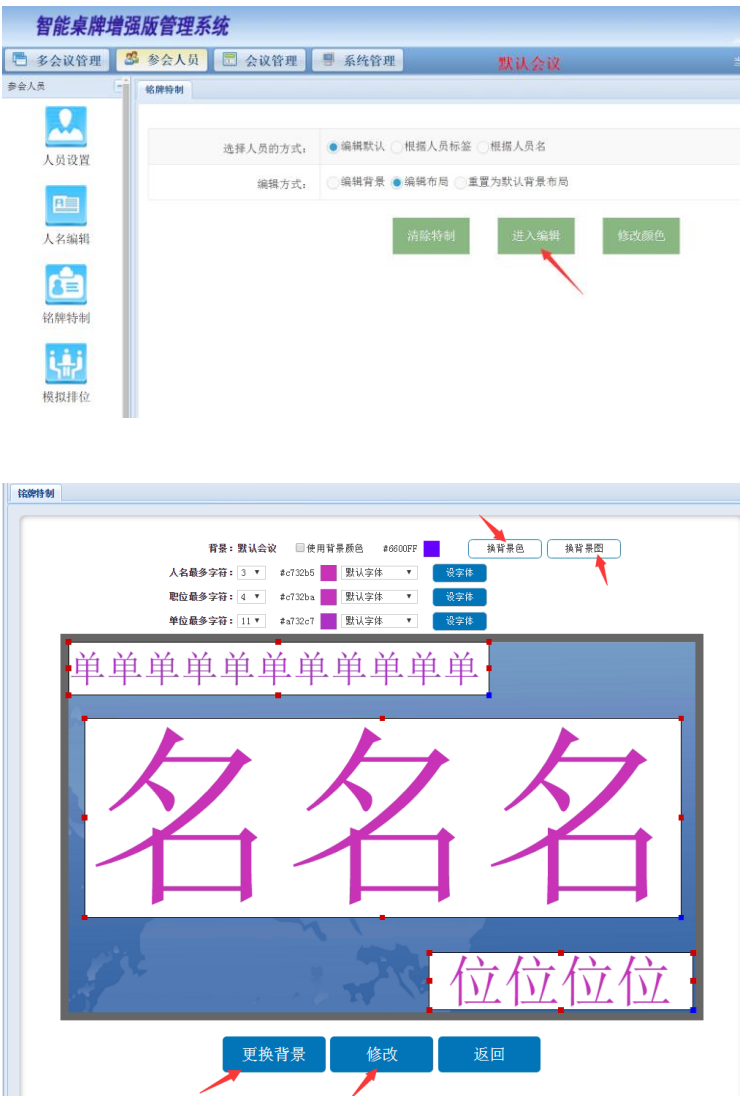

#### 4.2.4模拟排位

点击【模拟排位】,会议终端自动显示 ID 号和参会人员姓名,可通过鼠标拖拽参会人员 ID 号与参会人员姓名到相应位置,点击【锁住】功能后 ID 号会进行锁定。锁定后将无法再 拖拽或改动座位,须解锁后,方可进行调整操作。可更改排位顺序,修改,插入,删除,以 及更改模拟排位的背景图,如下图所示:

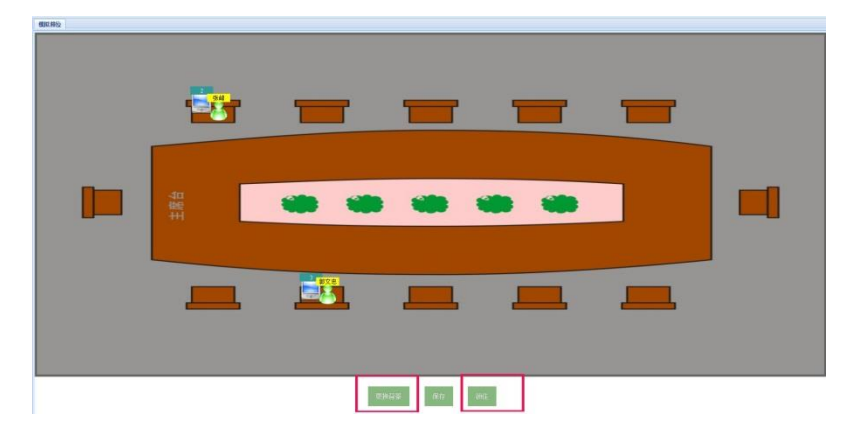

#### 4.3会议管理

## 4.3.1会议资料

点击【会议资料】,可以进行上传、查看和删除文件等操作,点击【上传】时,将弹出 上传控件框,可上传所需要的资料,如下图所示:

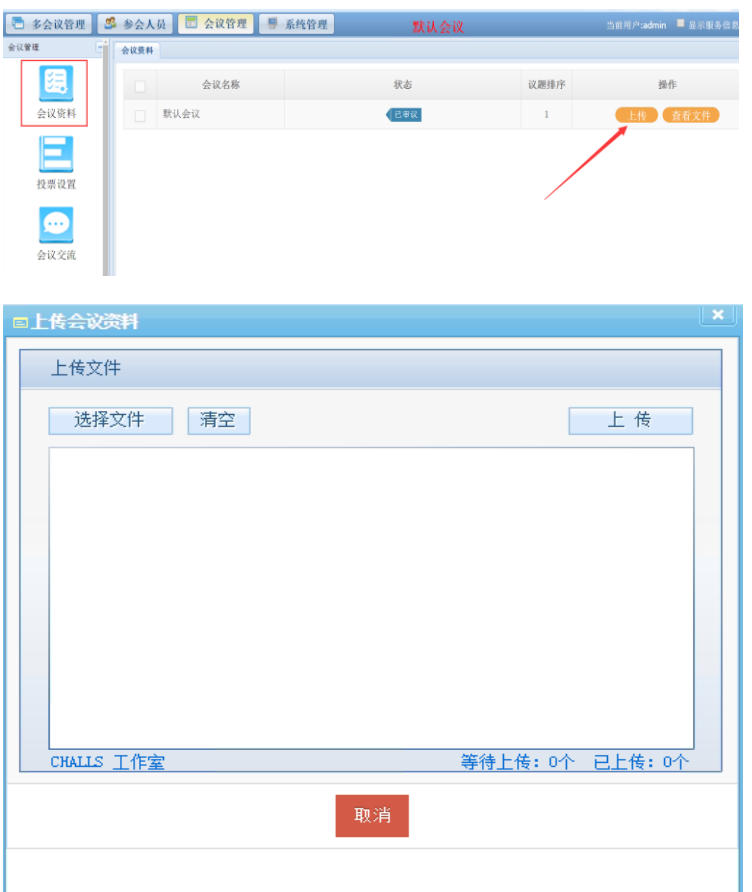

## 4.3.2投票设置

#### 4.3.2.1新增投票

点击【投票设置】进入设置界面,点击【新增投票】按钮然后依次在相应界面添加(标 题、开始时间、结束时间、类型、是否多选、是否实名等)选项。如下图所示:

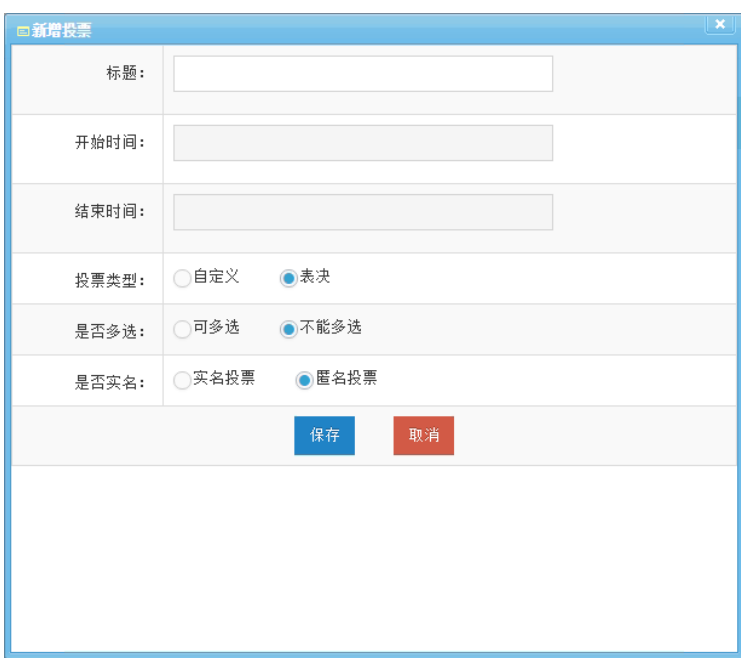

# 4.3.2.2启用

在投票设置页面中的启用状态栏中,点击【启用】功能就可以进行投票了,如下图所示:

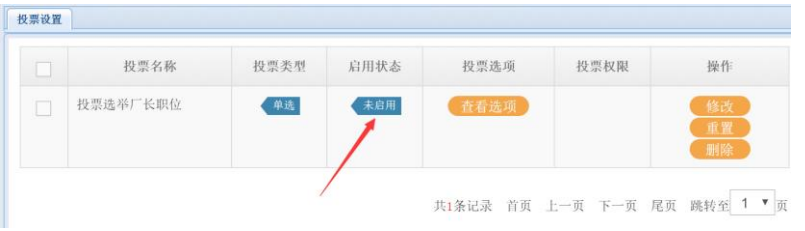

点击【查看选项】功能,可以设置投票选项的内容(默认赞成、反对、弃权),如下图

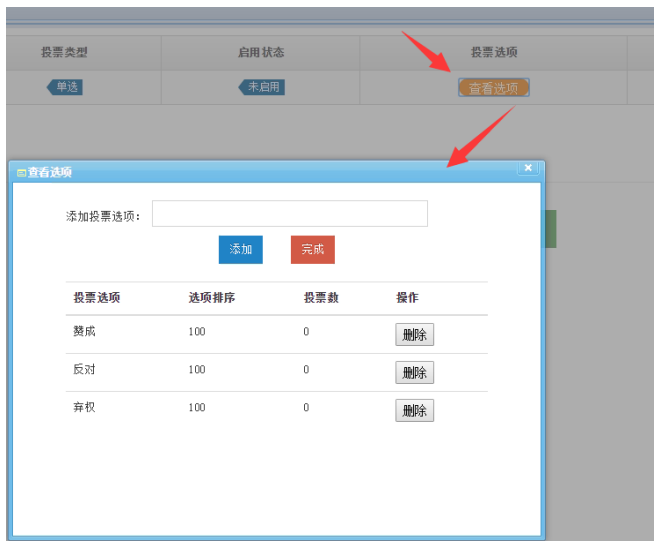

所示:

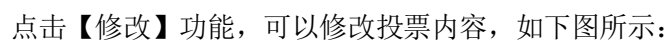

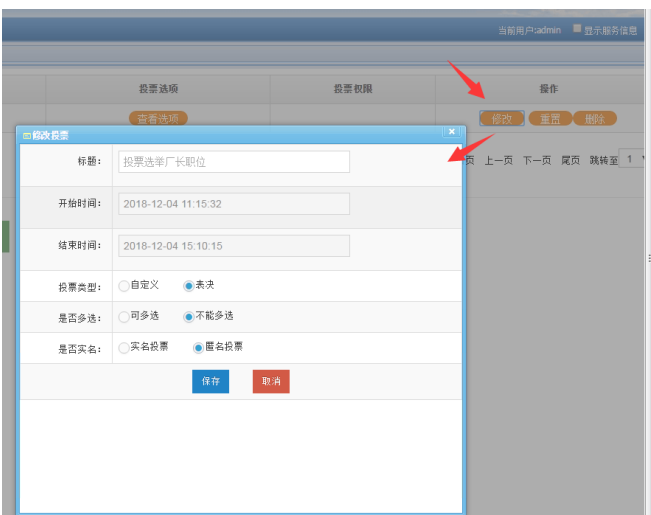

#### 4.3.2.3保存

投票结果以数字和图表显示、自动统计结果可直接导出为 Excel 文件。

#### 4.3.3会议交流

点击【会议交流】功能,输入发送内容,勾选要发送的人或全选,然后点击【发送信息】在 会议过程中可以向参会人员即时发送消息。可群发消息。

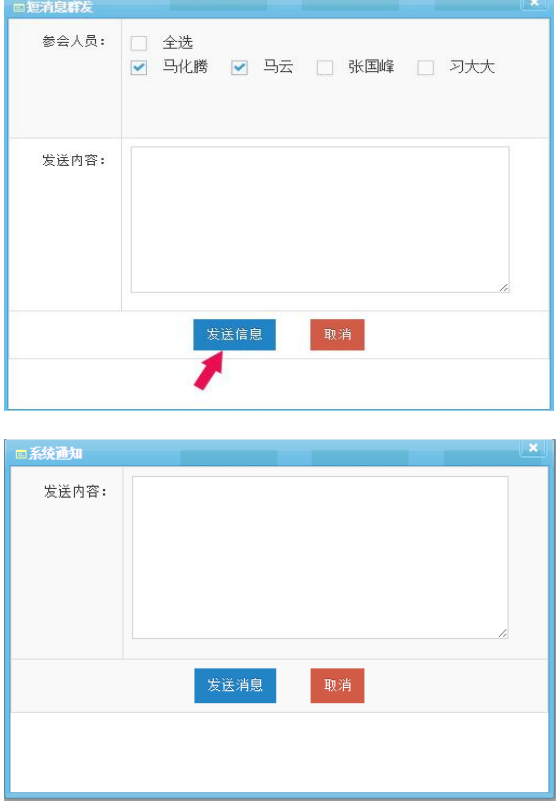

### 4.3.4集中控制

点击【集中控制】功能,可对会议进程中的功能进行一键集中控制。

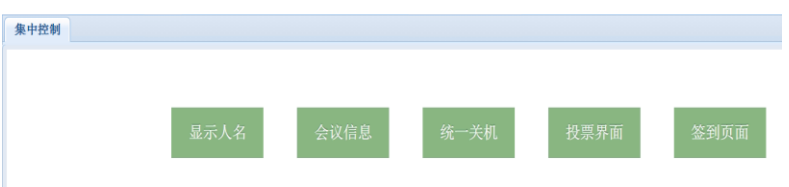

#### 4.5会议保存

点击【会后资料保存】在对应的会议列表操作项,点击【保存】可将 签到信息、投票 信息、会议信息等备份保存。

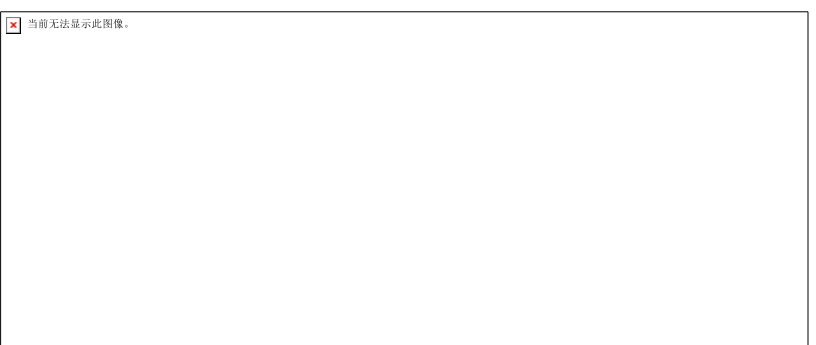

#### 4.6系统管理

#### 4.6.1联机状态

#### 查看网络连接状态

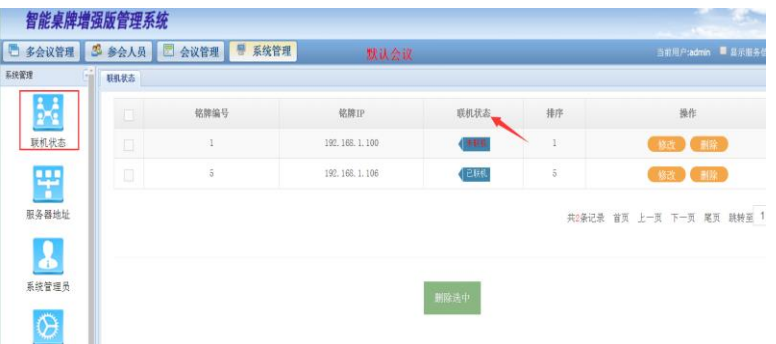

(1)桌牌 ID 和 IP 设置完后,须进入服务器【联机状态】页面下查看各终端是否连接正常。

(2) 若终端与服务器网络连接异常, 系统【联机形态】显示"未联机"。 则需查看开客户端 有没有打开;服务器 IP 有没有设置;客户端网络是否连接。

#### 4.6.2更改服务器IP

本系统服务器的 IP 地址默认为: 192.168.1.100, 若需更改, 可点击客户端(桌牌)的 【服务器地址】—【设置】即可。

#### 4.6.3系统管理员

进入【系统管理员】界面可新增、修改或删除管理员。

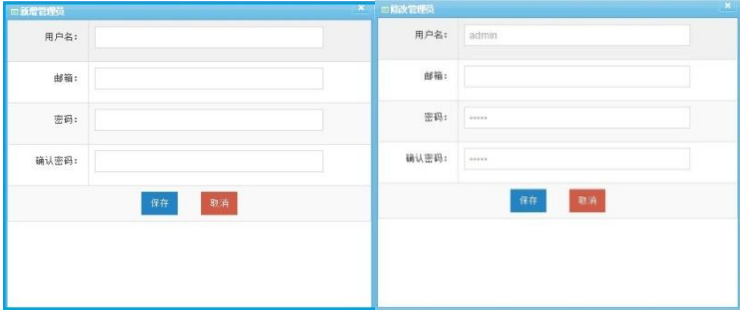

# 4.6.4系统初始化

点击【系统初始化】进入初始菜单,可清空上一次会议内容和管理员信息(勾选需要删 除的管理员信息或会议内容,点击【确认清空】按钮即可)。

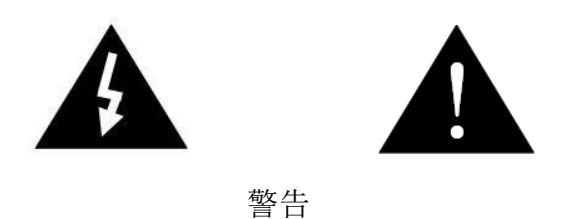

当设备发生故障时,请不要自行拆机维修,请找供货商或厂家维修服务,以 免发生意外。

广州